# 数据挖掘-数据的输入和输出

在数据挖掘的流程中,数据的输入和输出也是必不可少的。

因为需要导入数据才可以进行后续的数据预处理、分析、建模等;以及将最后的结果数据,导出保存在指 定的目标库。

所以Smartbi分别提供数据源和目标源节点,满足数据的输入和输出。

## <span id="page-0-0"></span>数据源

Smartbi提供了几种数据源用于数据输入,分别是文本数据源、Kafka数据源、关系数据源、示例数据源、 数据集、数据查询和Excel文件。

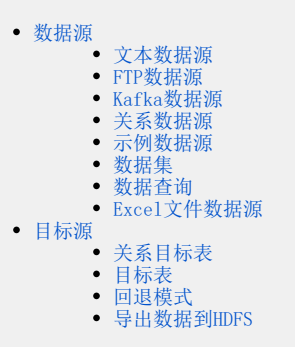

## <span id="page-0-1"></span>文本数据源

## 概述

文本数据源是指将HDFS读取的csv等数据文件导入到Smartbi中。

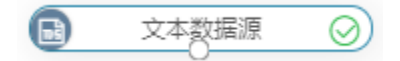

#### 输入/输出

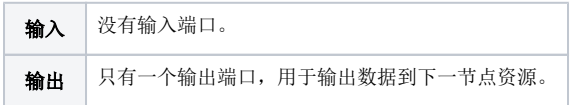

## 参数配置

设置文本数据源的参数:

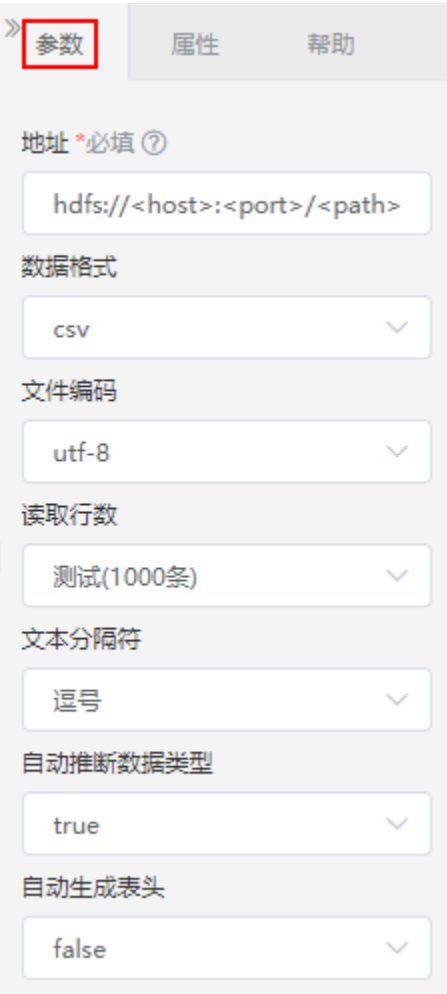

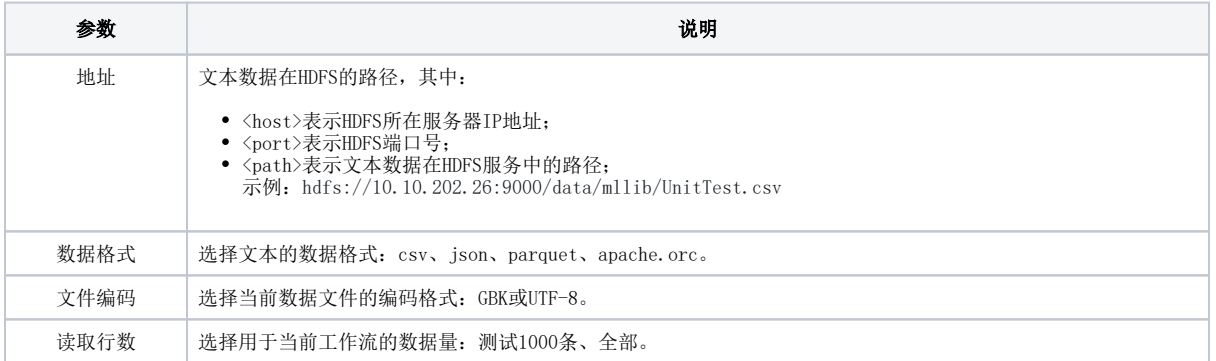

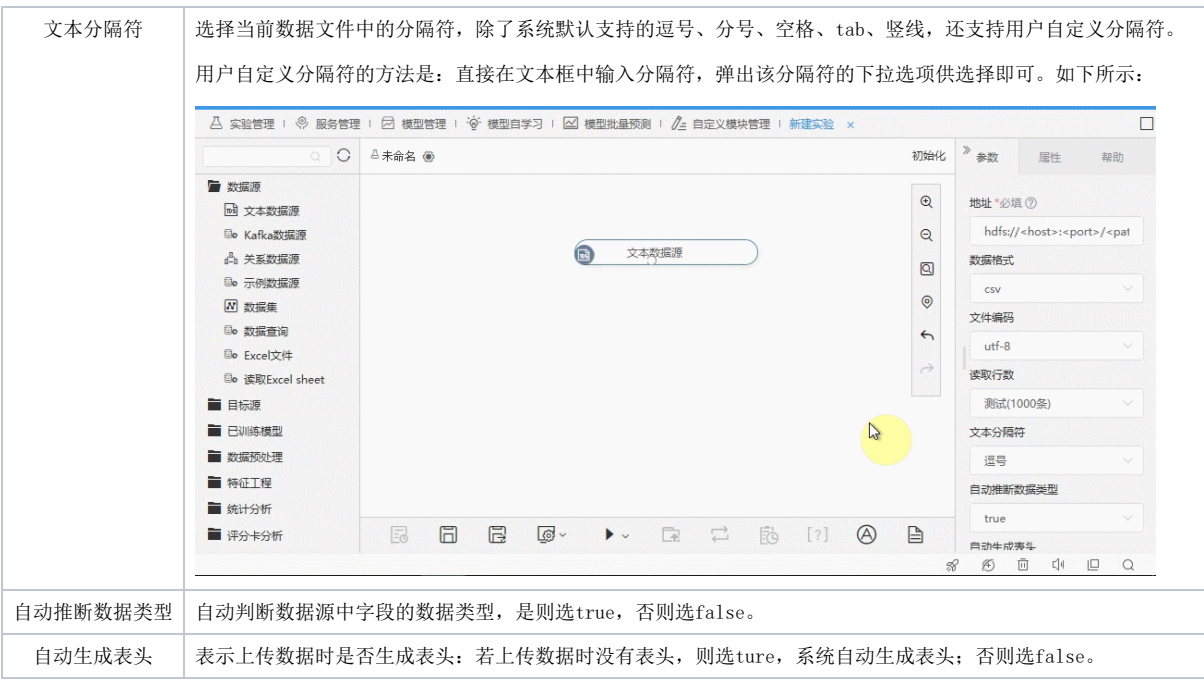

# <span id="page-2-0"></span>FTP数据源

#### 概述

FTP数据源是指通过FTP方式读取数据。

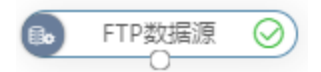

## 输入/输出

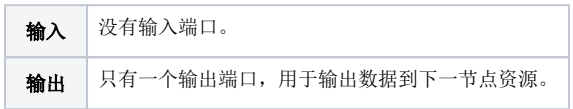

#### 参数配置

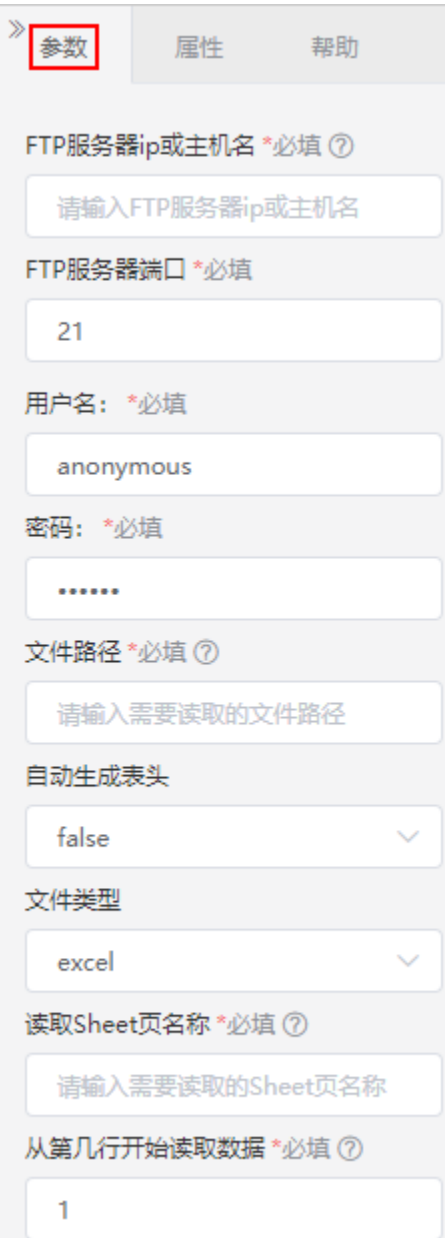

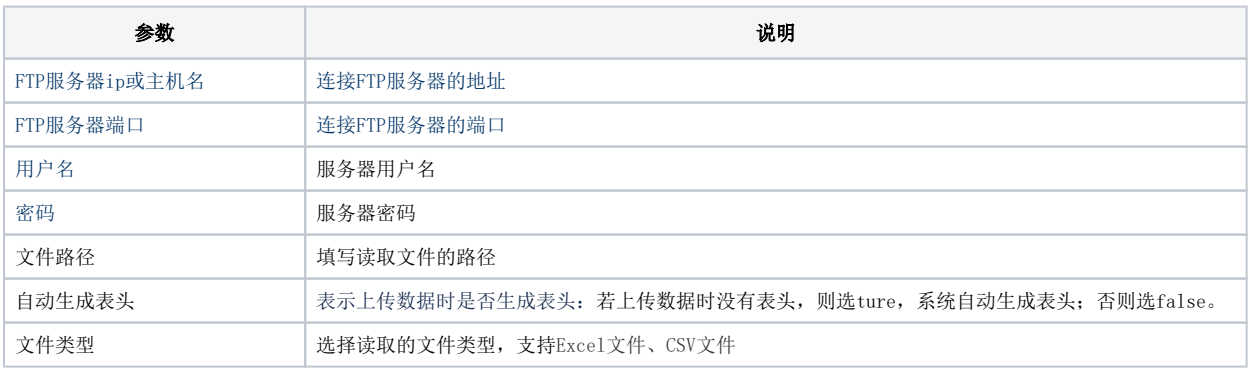

• 选择文件类型为 "Excel", 还需设置以下设置项:

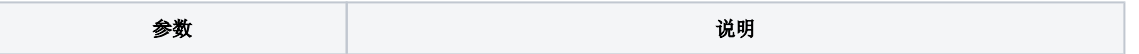

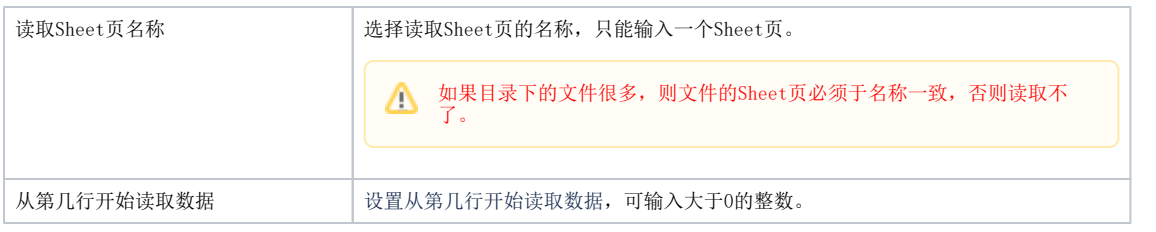

选择文件类型为"CSV",还需设置以下设置项:

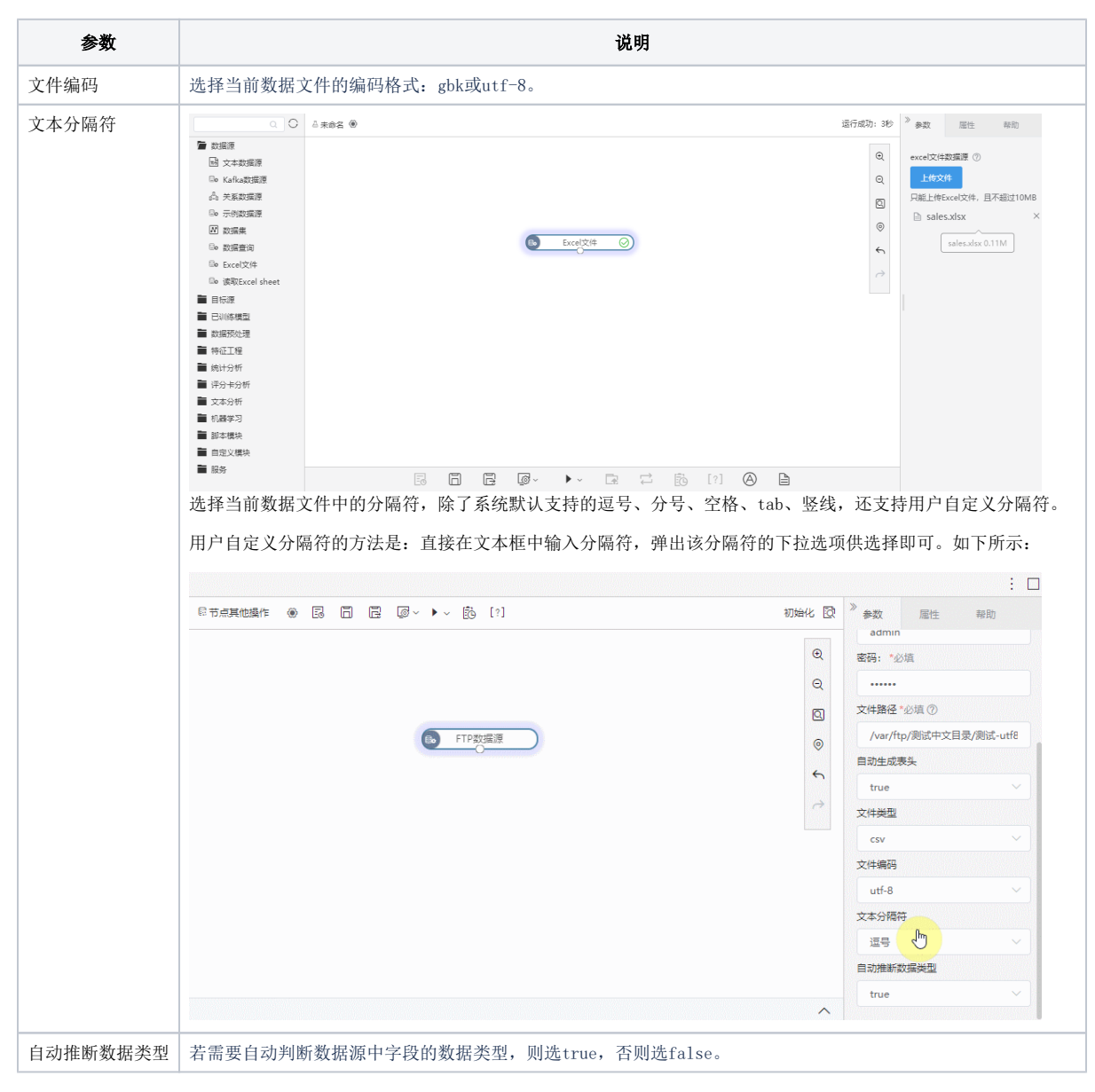

## <span id="page-4-0"></span>Kafka数据源

#### 概述

Kafka数据源是指从kafka读取数据。

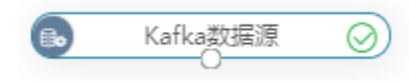

#### 输入/输出

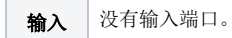

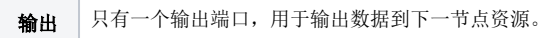

## 参数配置

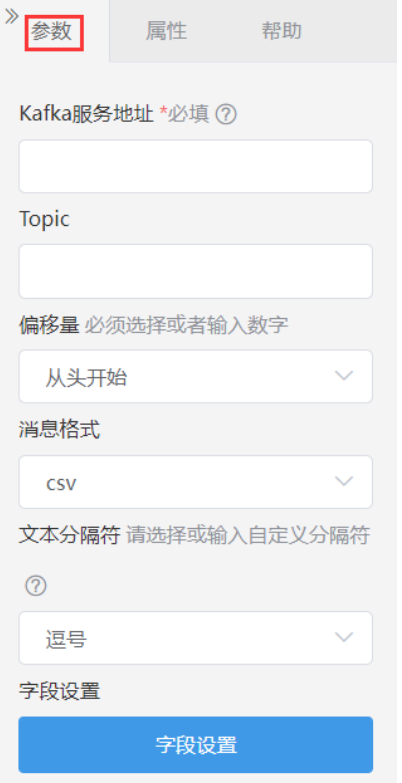

#### 设置说明如下:

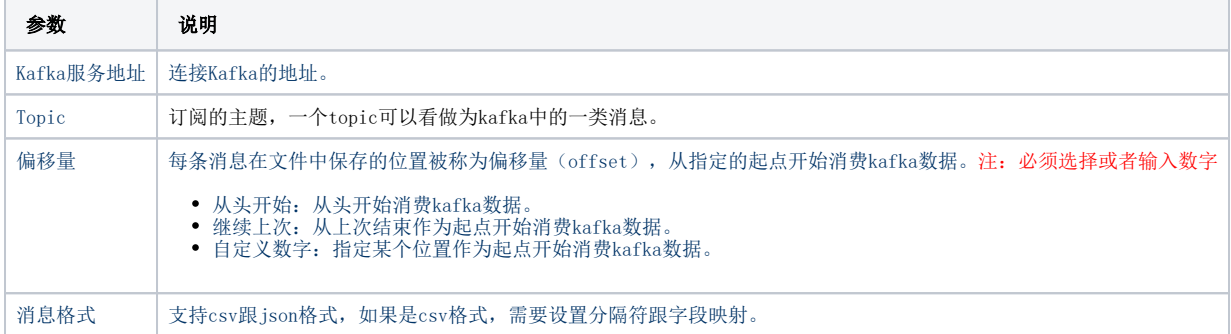

# <span id="page-5-0"></span>关系数据源

概述

关系数据源是指从Smartbi关系数据源中读取的库表数据。

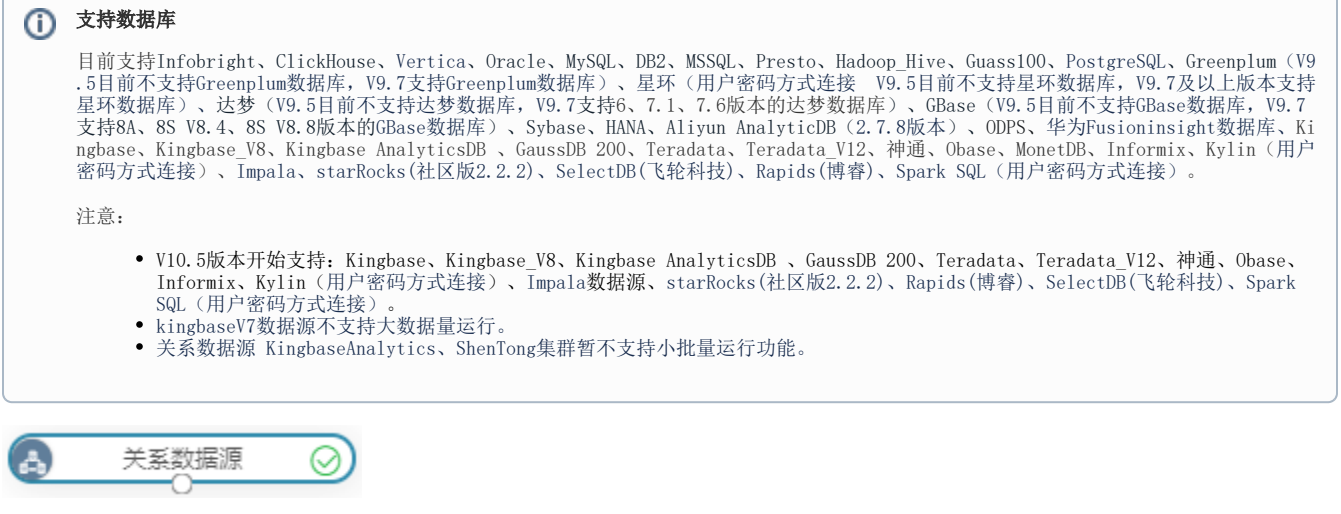

## 输入/输出

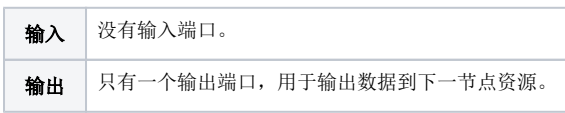

## 参数配置

设置关系数据源的参数:

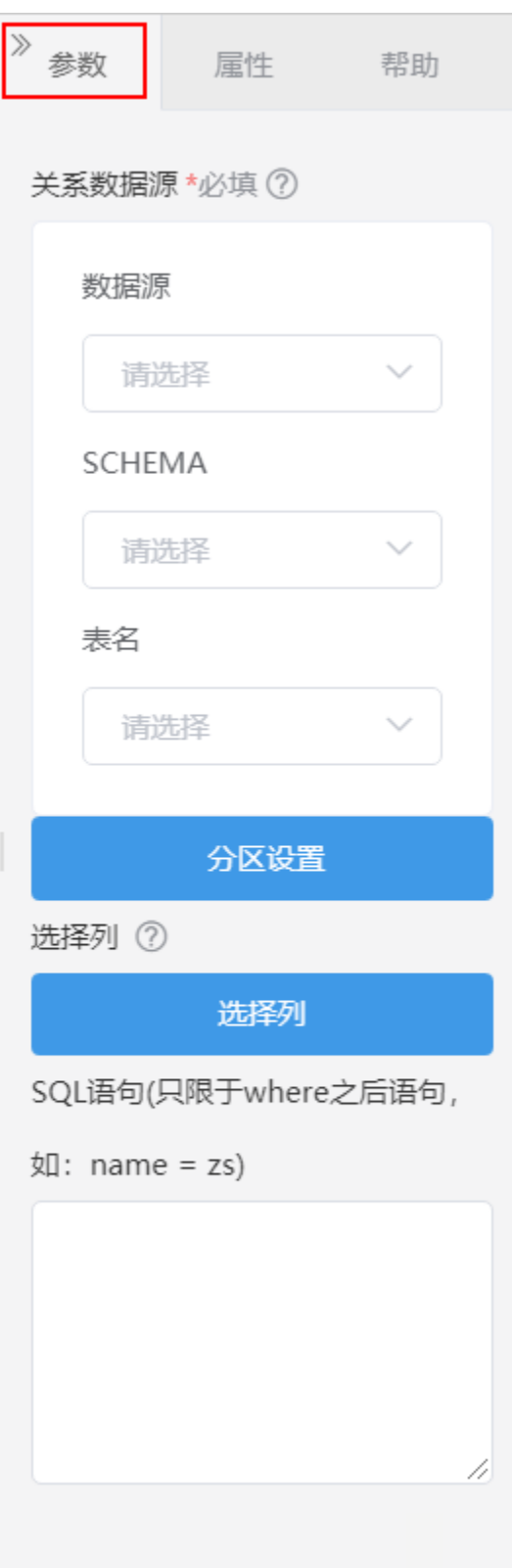

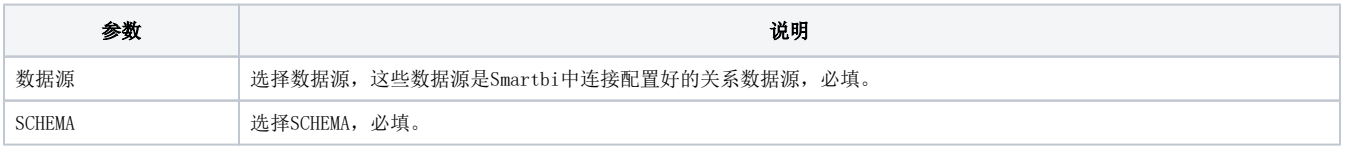

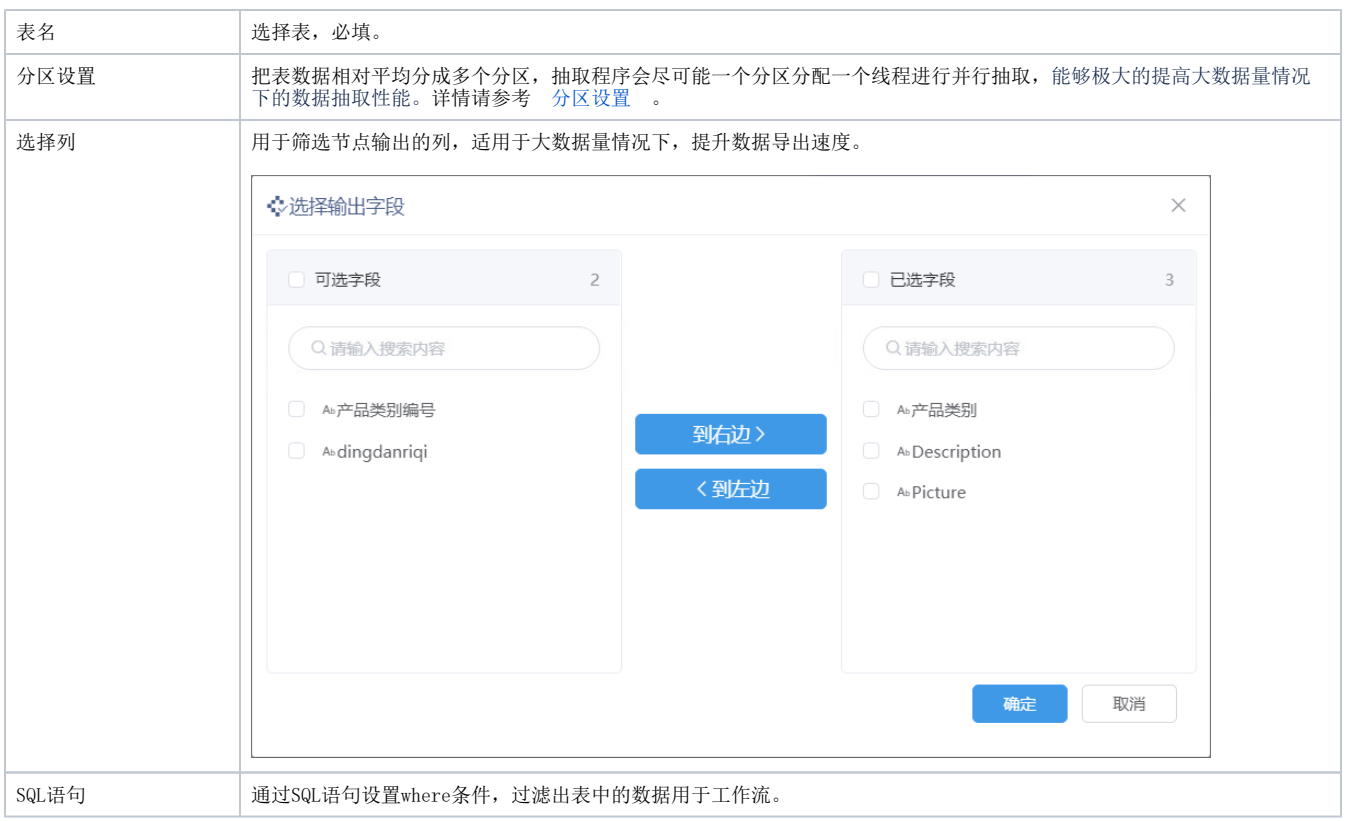

## <span id="page-8-0"></span>分区设置

把表数据相对平均分成多个分区,抽取程序会尽可能一个分区分配一个线程进行并行抽取,能够极大的提高大数据量情况下的数据抽取性能。

如图设置分区字段"累计治愈"的分区数量为4,最小值为1,最大值为20,则系统会以(-∞,5)、[5,10)、[10,15)、[15,+∞)这4个区间来并行读取数 据,提升数据抽取性能。

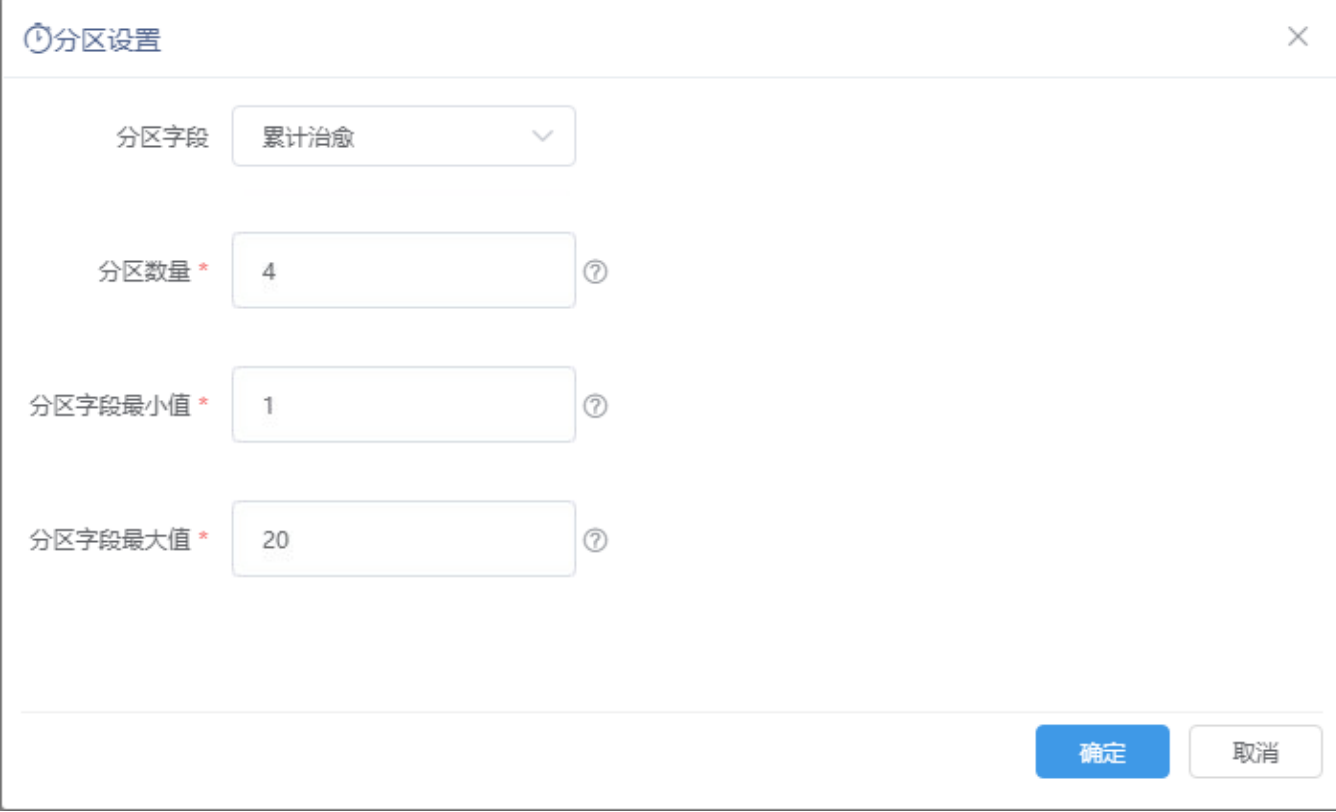

- 分区字段(必填):分区字段为数值型(不支持浮点型)、日期类型。
- 分区数量(必填): 设置抽取分区的数量,正整数。
- 分区字段最小值/分区字段最大值(必填):在设置的最小值和最大值的区间中抽取数据。

分区字段的选取:

- 1. 选择的字段尽可能把数据按照不同区间,相对平均分成多个分区。
- 2. 在分区表中,可以选择创建分区表作的字段作为分区字段。如果不是分区表,建议选取一些比较有区分度的字段。例如在一张用户表中, "年龄"比"性别"字段更具有区分度,因此可以选择"年龄"作为分区字段。

使用场景: 在一家互联网类企业中,用户使用产品的日志表按天或按季度做成的分区表,可以通过分区抽取数据,提升抽取性能。

## <span id="page-9-0"></span>示例数据源

#### 概述

示例数据源是指从系统中读取内置的示例数据源。

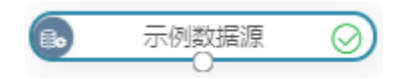

#### 输入输出

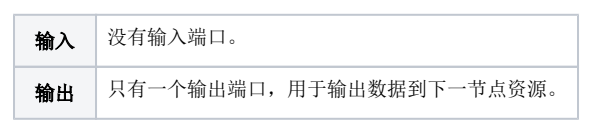

#### 参数配置

设置示例数据源的参数:

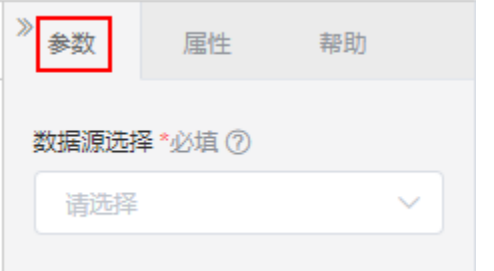

#### 设置说明如下:

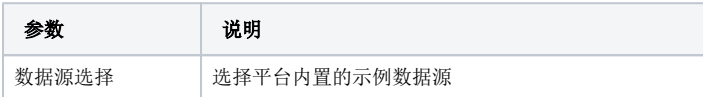

## <span id="page-9-1"></span>数据集

概述

数据集是指从Smartbi中读取数据集中的数据,包含:可视化数据集、SQL数据集、原生SQL数据集、Java数据集、存储过程数据集、多维数据集、自助数 据集。

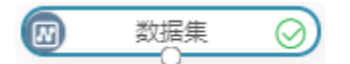

#### 输入输出

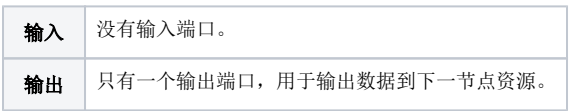

#### 参数配置

设置数据集的参数:

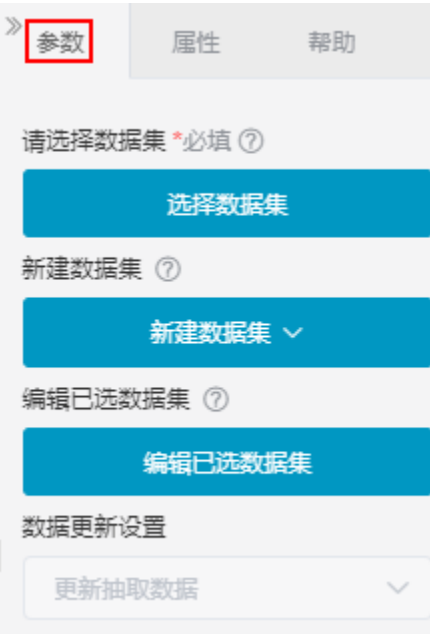

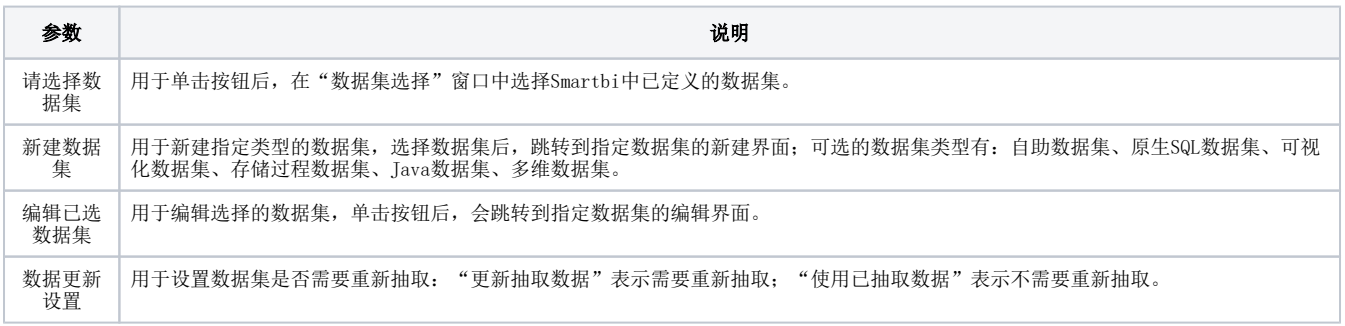

## <span id="page-10-0"></span>数据查询

## 概述

数据查询是指将选择的数据查询转换成二维宽表。

 $\bigcap$  数据查询依赖于高速缓存库,高速缓存库配置的url建议使用ip的方式连接,不推荐使用域名的方式连接。

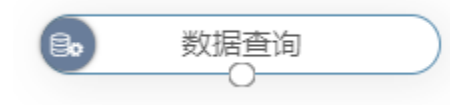

## 操作步骤

1、将数据查询拖入画布区。

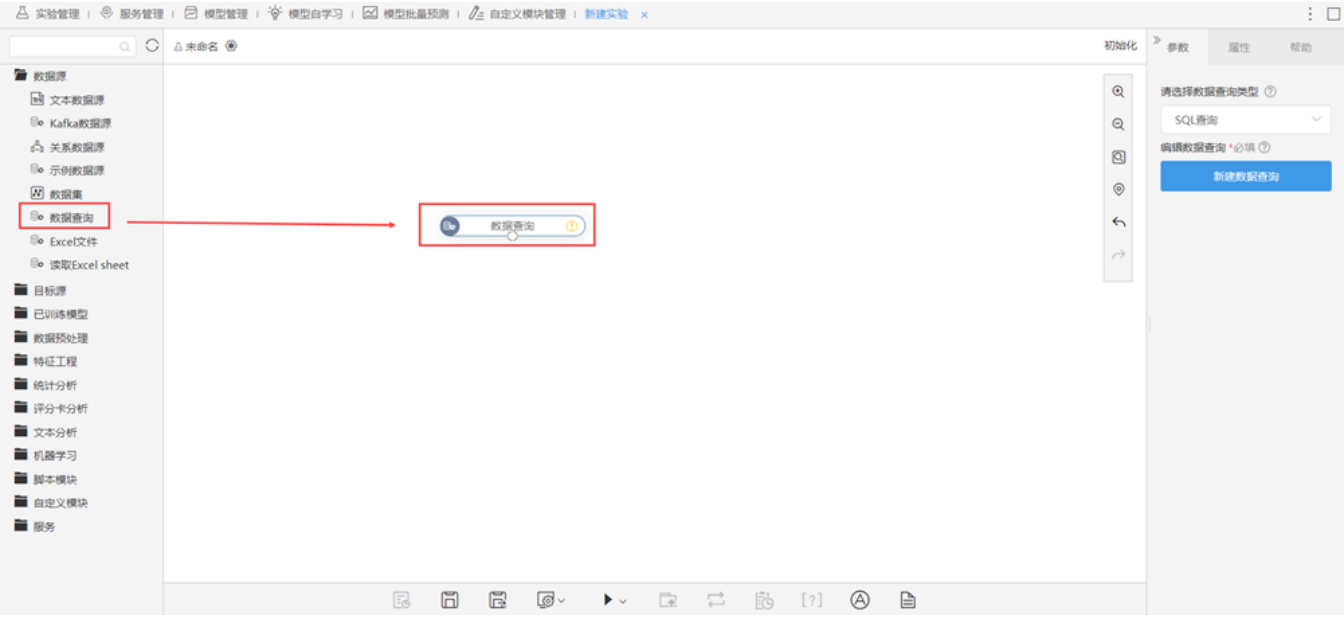

## 2、选择所需的数据查询类型。

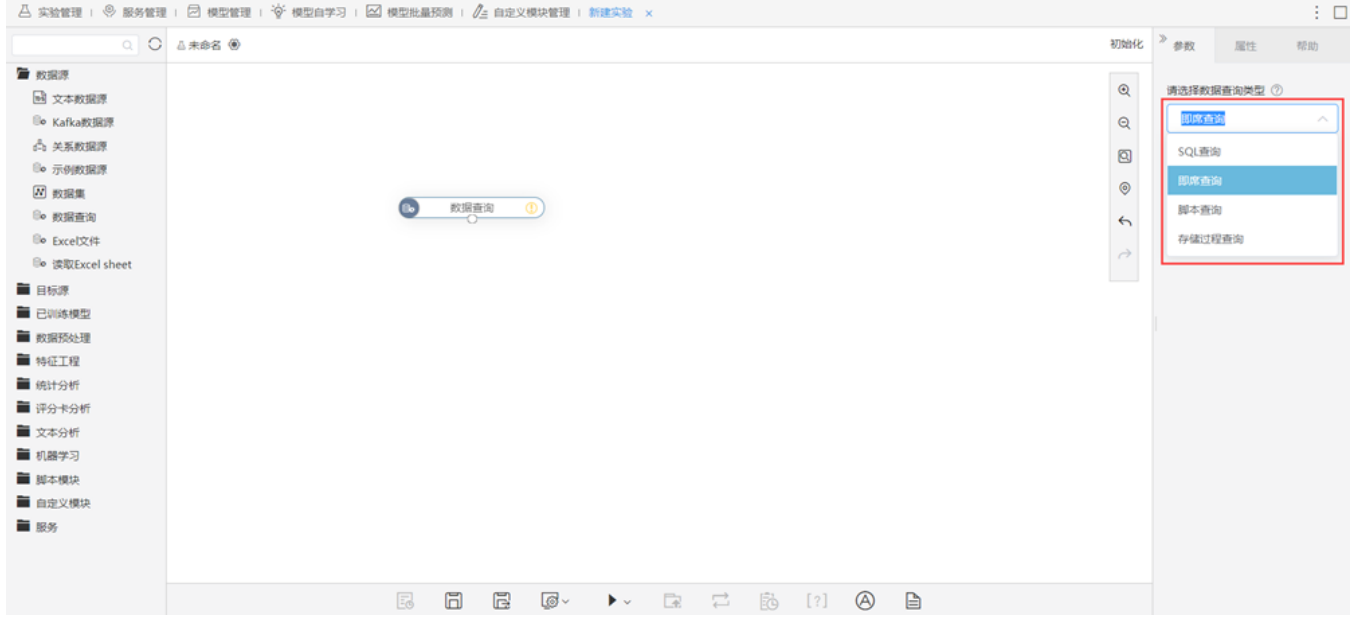

3、点击新建数据查询,在弹出页面进行编辑。

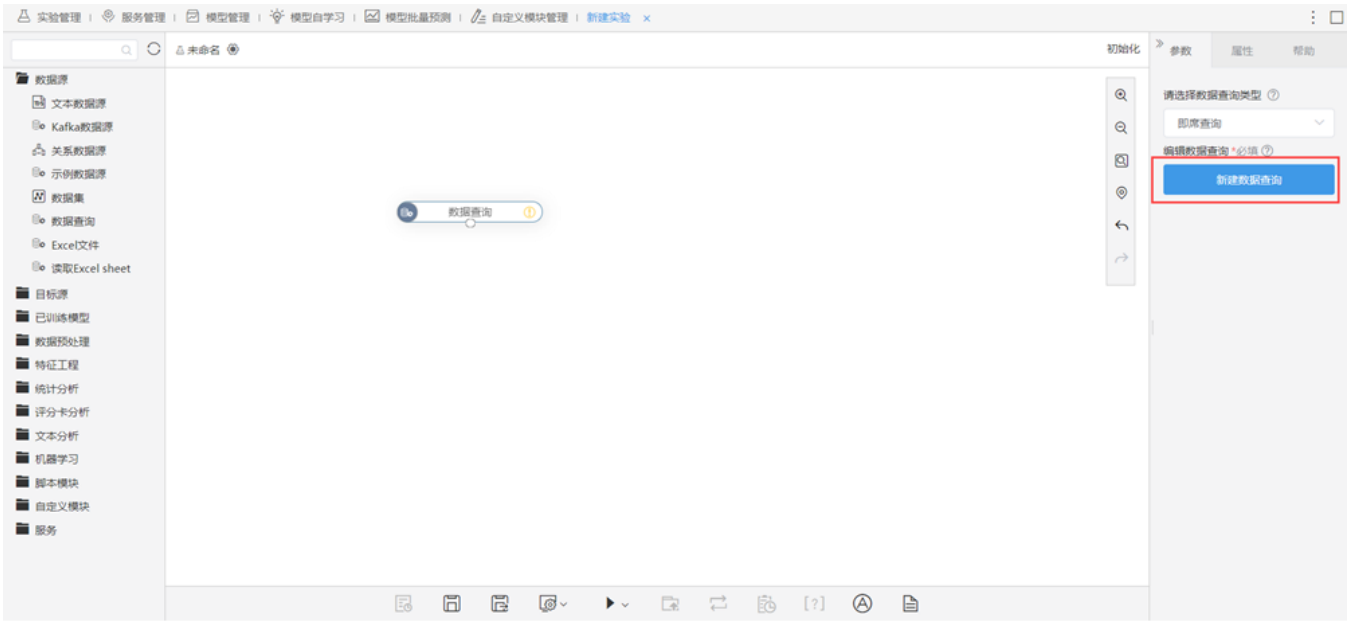

4、新建完成后,右键执行该节点。

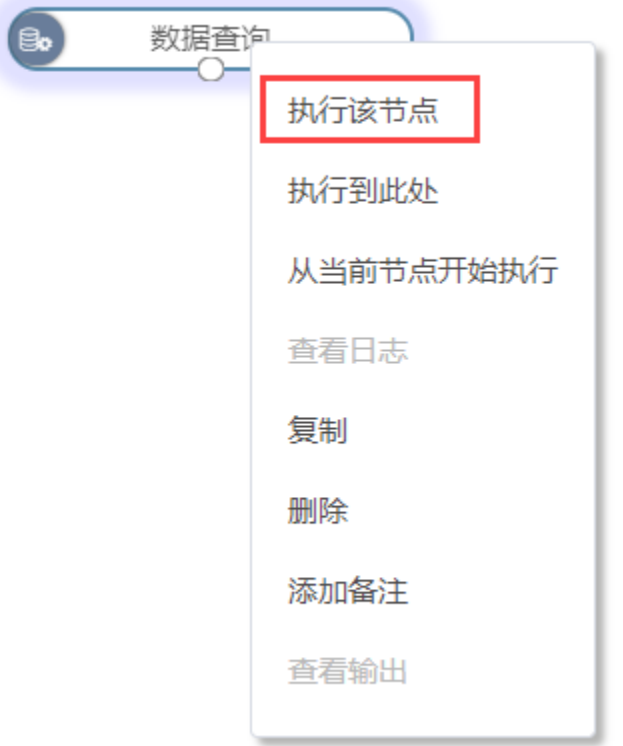

5、执行成功后,右键查看输出可浏览相关数据。

## 设置项说明

数据查询各设置项说明如下:

设置项 まんしゃ しょうしゃ おおし こうしゃ こうしゃ 説明

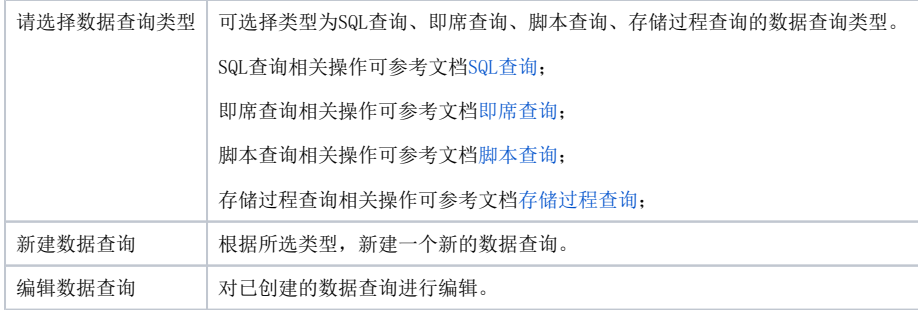

## <span id="page-13-0"></span>Excel文件数据源

#### 概述

Excel文件数据源是指将Excel文件中的数据导入到Smartbi中。

- 上传Excel文件:用于上传excel文件;
- 读取Excel sheet:用于读取指定sheet页的数据,只能接在上传Excel文件节点后面。

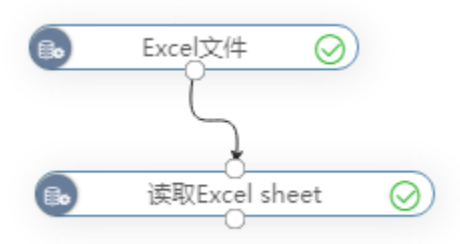

## 操作步骤

1、将Excel文件节点拖入画布区,点击 上传文件 按钮,上传Excel文件。

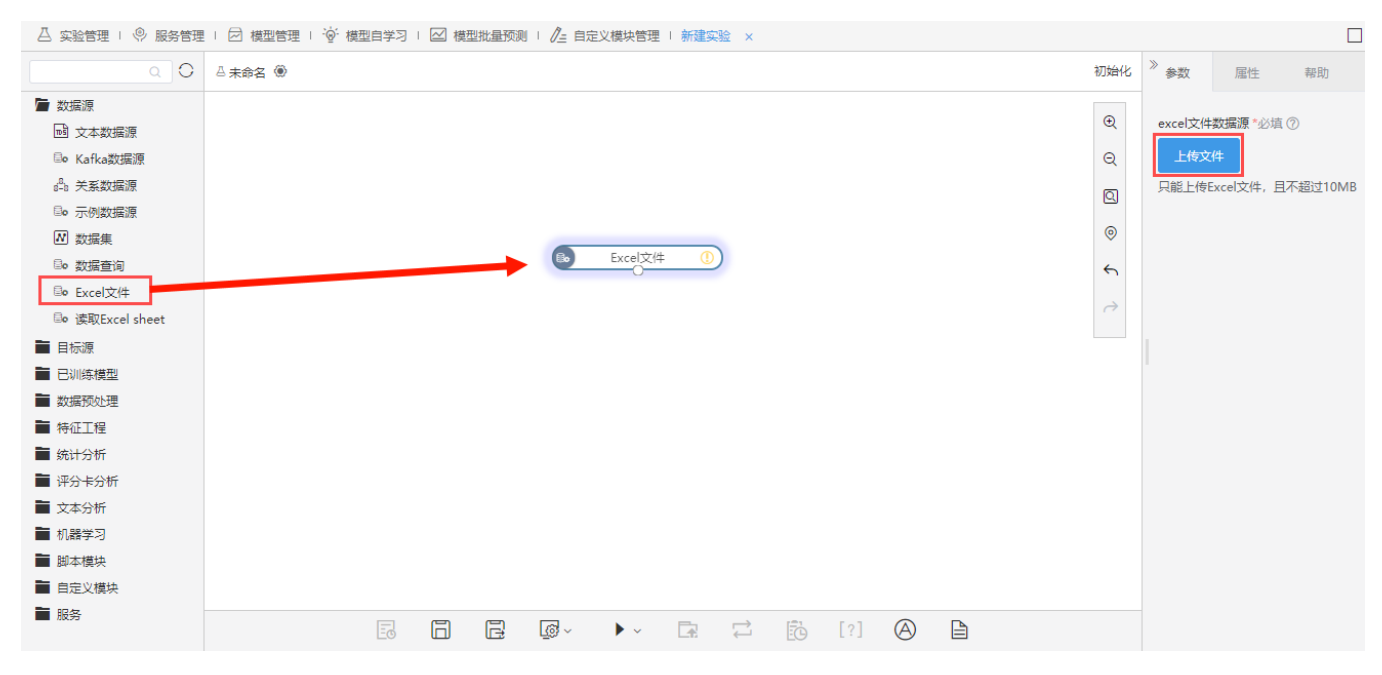

2、上传完成后,右键运行此节点。

3、将读取Excel sheet节点拖入画布区,配置参数,完成后运行此节点。

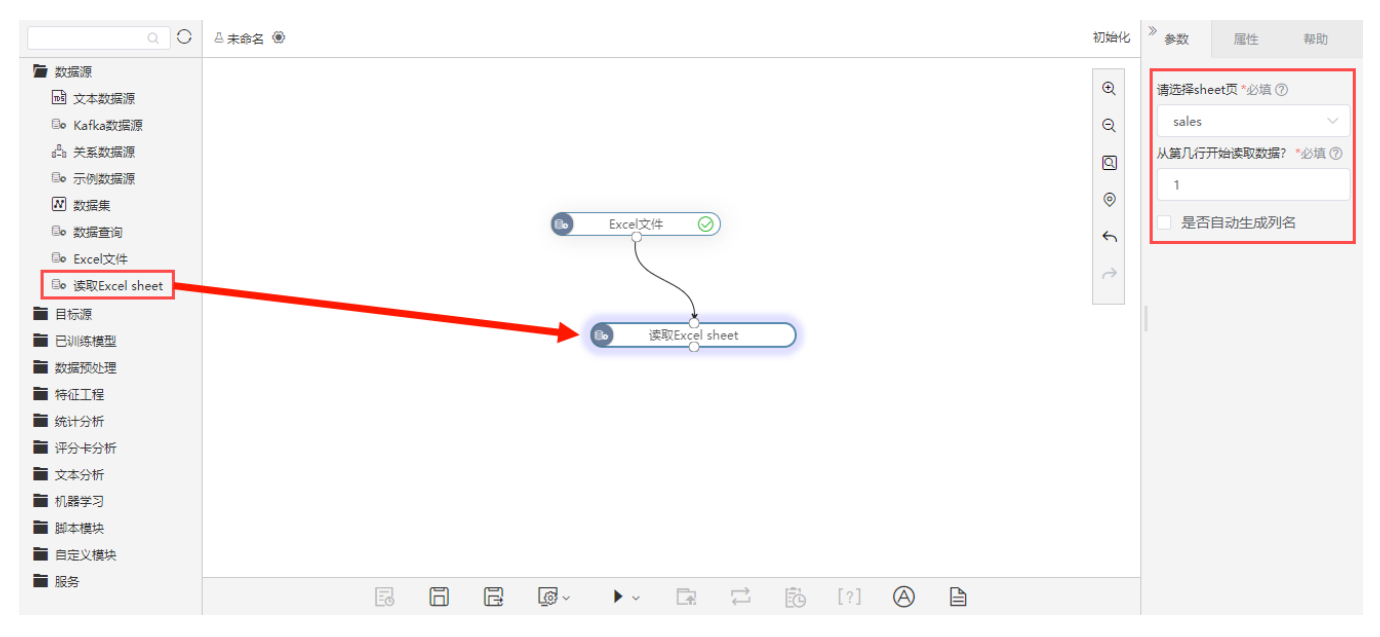

#### 4、查看输出的数据如下:

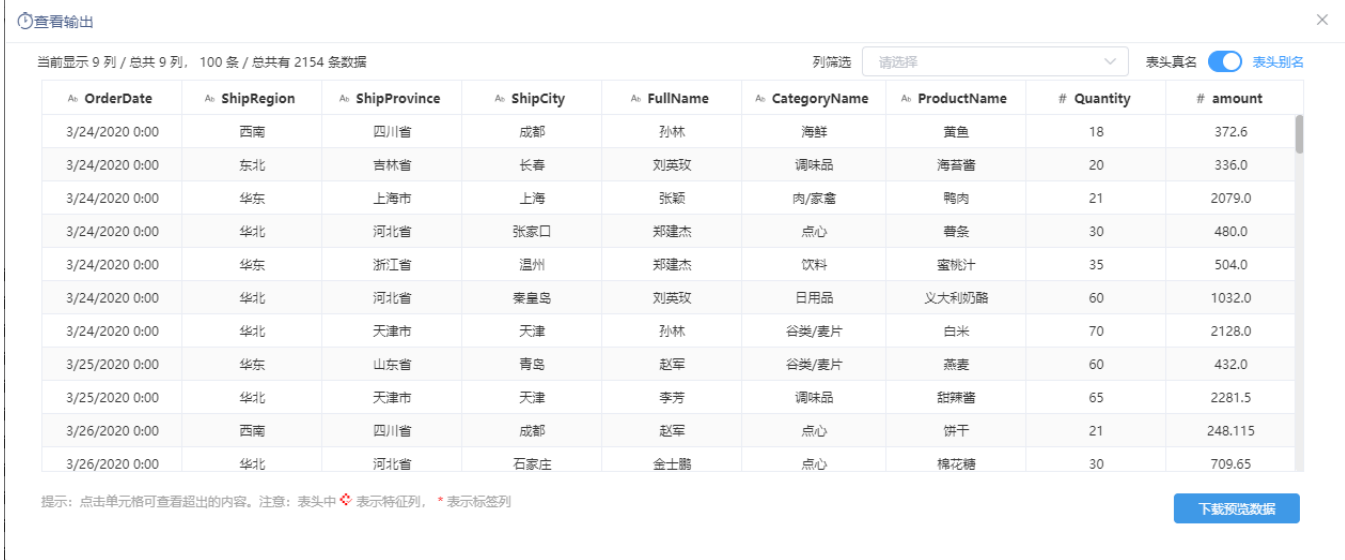

#### 设置说明如下:

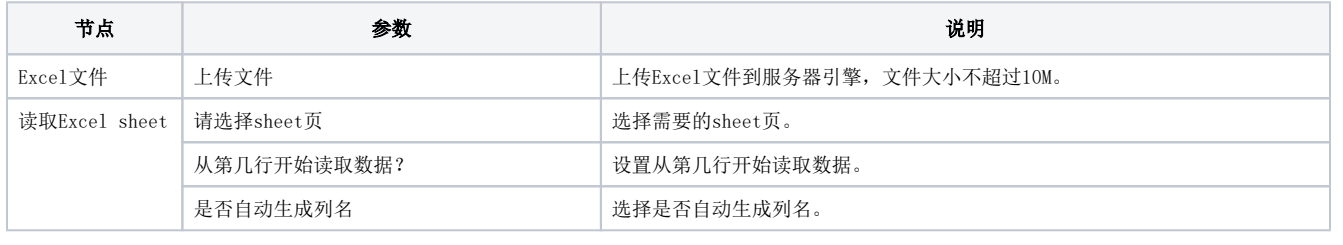

 $^\circledR$ 不支持读取Excel文件中的图像、图表、公式和宏。

# <span id="page-14-0"></span>目标源

<span id="page-14-1"></span>Smartbi提供了4种方式用于数据的输出,分别是关系目标表(追加)、关系目标表(覆盖)、关系目标表(插入或更新)、导出数据到HDFS,支持将数 据导出到目标库中。

# 关系目标表

## 概述

关系目标表通过追加、覆盖、插入或更新的方式将结果数据保存到Smartbi的关系数据源中。

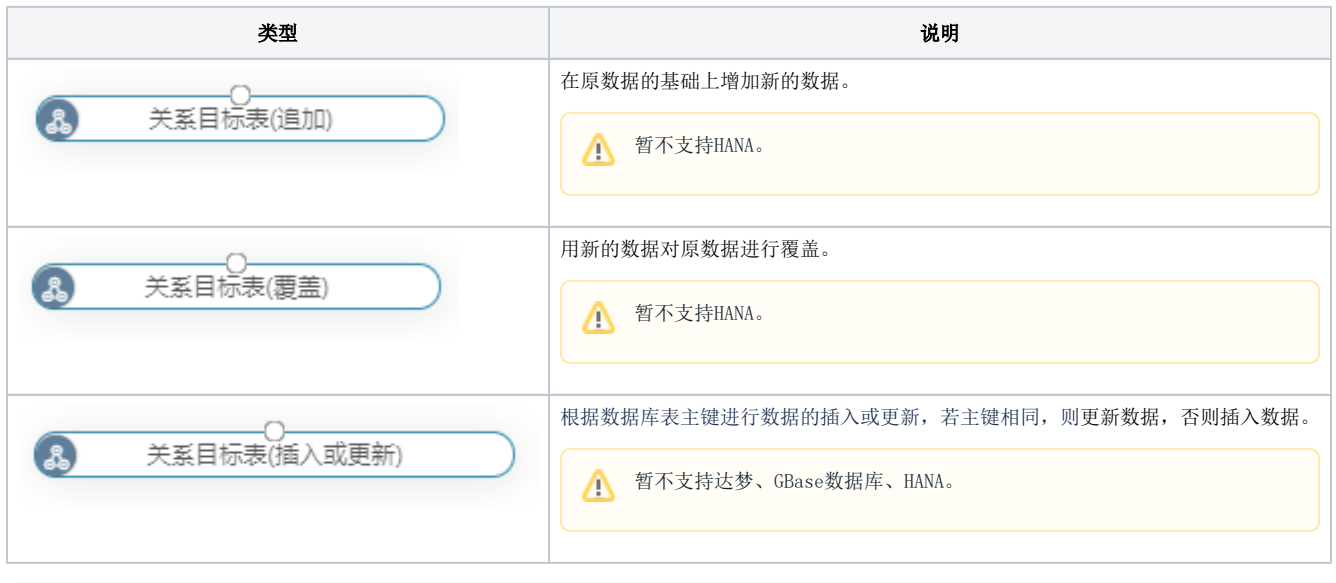

➀ 目前支持Infobright、ClickHouse、Vertica、Oracle、MySQL、DB2、MSSQL、PostgreSQL、GuassDB 100、GuassDB 200、Greenplum(V9.5目 前不支持Greenplum数据库)、星环(用户名密码方式 V9.5目前不支持星环数据库)、达梦(V9.5目前不支持达梦数据库,V9.7支持6、 7.1、7.6版本的达梦数据库)、GBase(V9.5目前不支持GBase数据库,V9.7支持8A、8S V8.4、8S V8.8版本的GBase数据库)、Sybase、 MariaDB、MonetDB。

Δ 从V10版本开始,新用户ETL目标数据源默认不能选择高速缓存库,如需要选择高速缓存库,需在系统选项/高级设置项中,添加或开 启设置项: DISABLE\_WRITE\_TO\_SMARTBI\_CACHE=false (true 是不能选) 旧版本升级到10版本及以上,默认自动加设置项,保证旧用户能继续在ETL目标源中选择高速缓存库 新用户使用高速缓存库流程: 1.系统选项->高级设置->添加:DISABLE\_WRITE\_TO\_SMARTBI\_CACHE=false 2.使用任意数据集完成一次抽取(若未使用抽取时,ETL节点无法选择对应schema)

## 输入输出

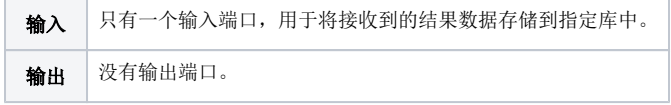

## 参数配置

关系目标源(追加)的参数:

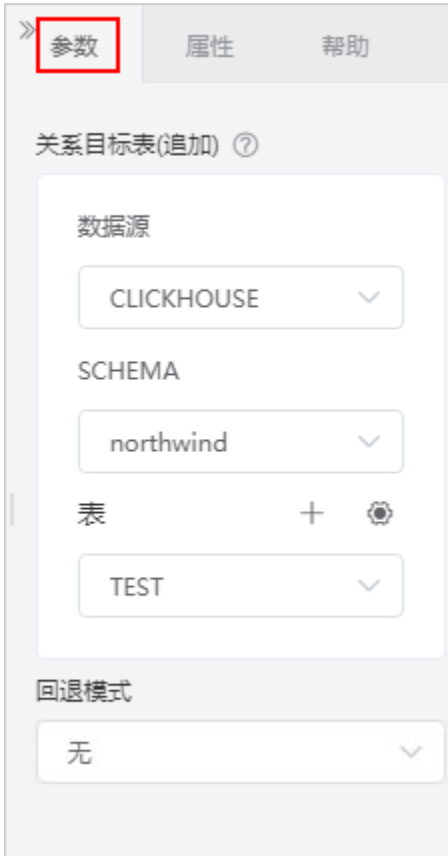

#### 关系目标源(覆盖)的参数:

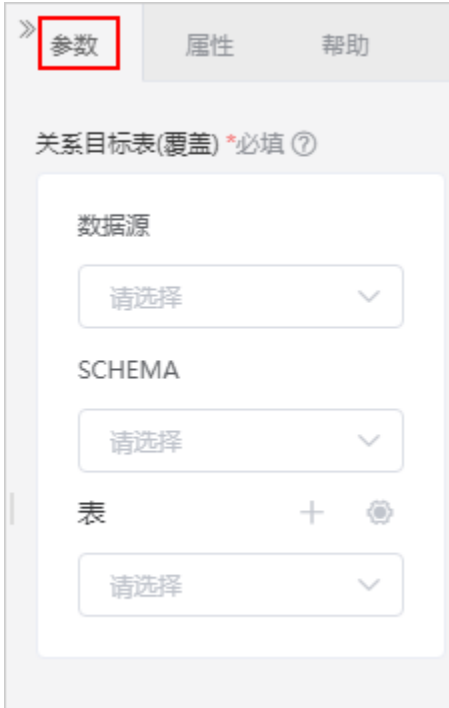

关系目标源(插入或更新)的参数:

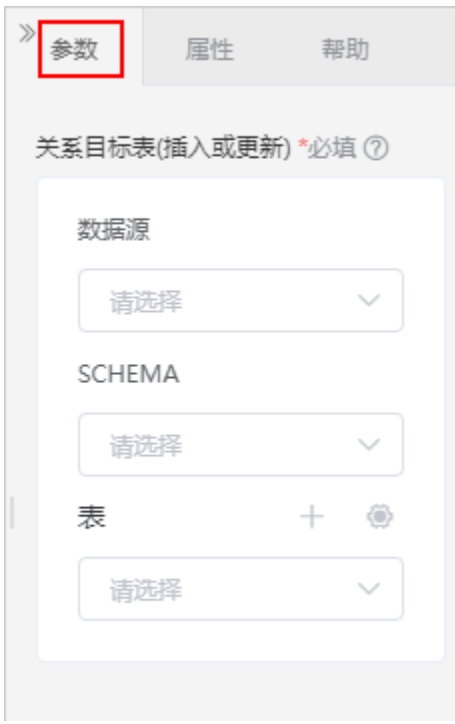

#### 参数说明如下:

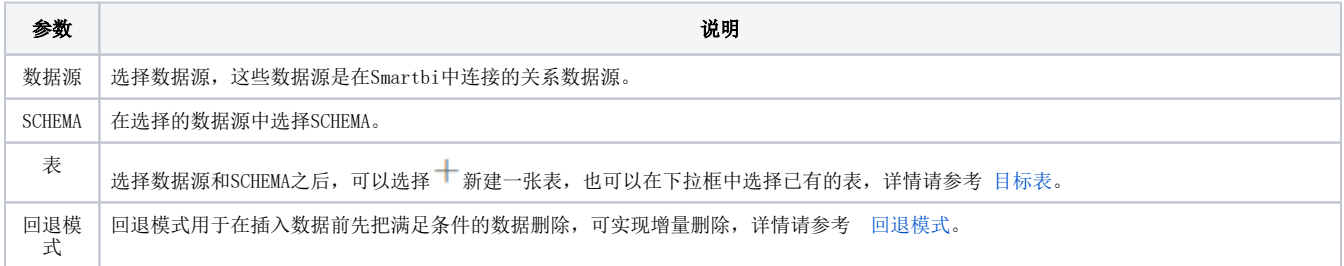

## <span id="page-17-1"></span><span id="page-17-0"></span>目标表

1.新建表时,支持添加字段别名到数据库

支持的数据库有: MYSQL、INFOBRIGHT、DB2、ORACLE、POSTGRESQL、GREENPLUM、SYBASE、GBASE(8a版本)、DAMENG(7版本)、CLICKHOUSE、 GAUSS100。

CLICKHOUSE、GAUSS100支持添加字段别名到数据库,但在数据源表不显示已有的注释。

2.当用户选中的目标表的order by字段跟主键字段不一致时,用户可通过该节点重新建表指定主键,或者通过数据库中将该表的主键字段更改为order by字段一致。

3. 当数据源为 ClickHouse , 且当前选中的目标表无主键时, 则需要用户手动指定更新依据字段。

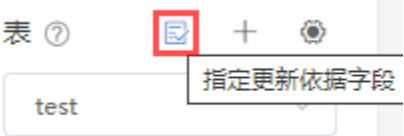

否则节点将会执行失败,提示信息如下:

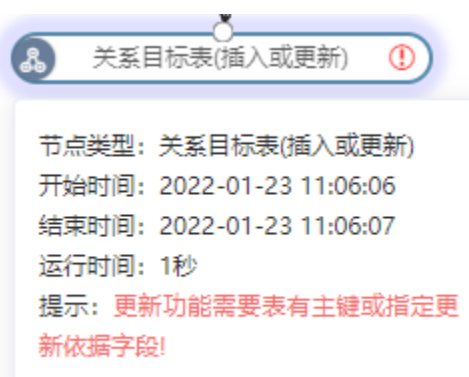

4.如果数据源连的是ClickHouse集群环境,支持新建 分布式表、副本表、物理表。

分布式表和副本表的集群名,默认是读数据源连接字符串中的集群名称,用户可以手动修改:

分片集群的数据源连接字符串的属性名:clusterName

副本集群的数据源连接字符串的属性名:clusterReplicaName

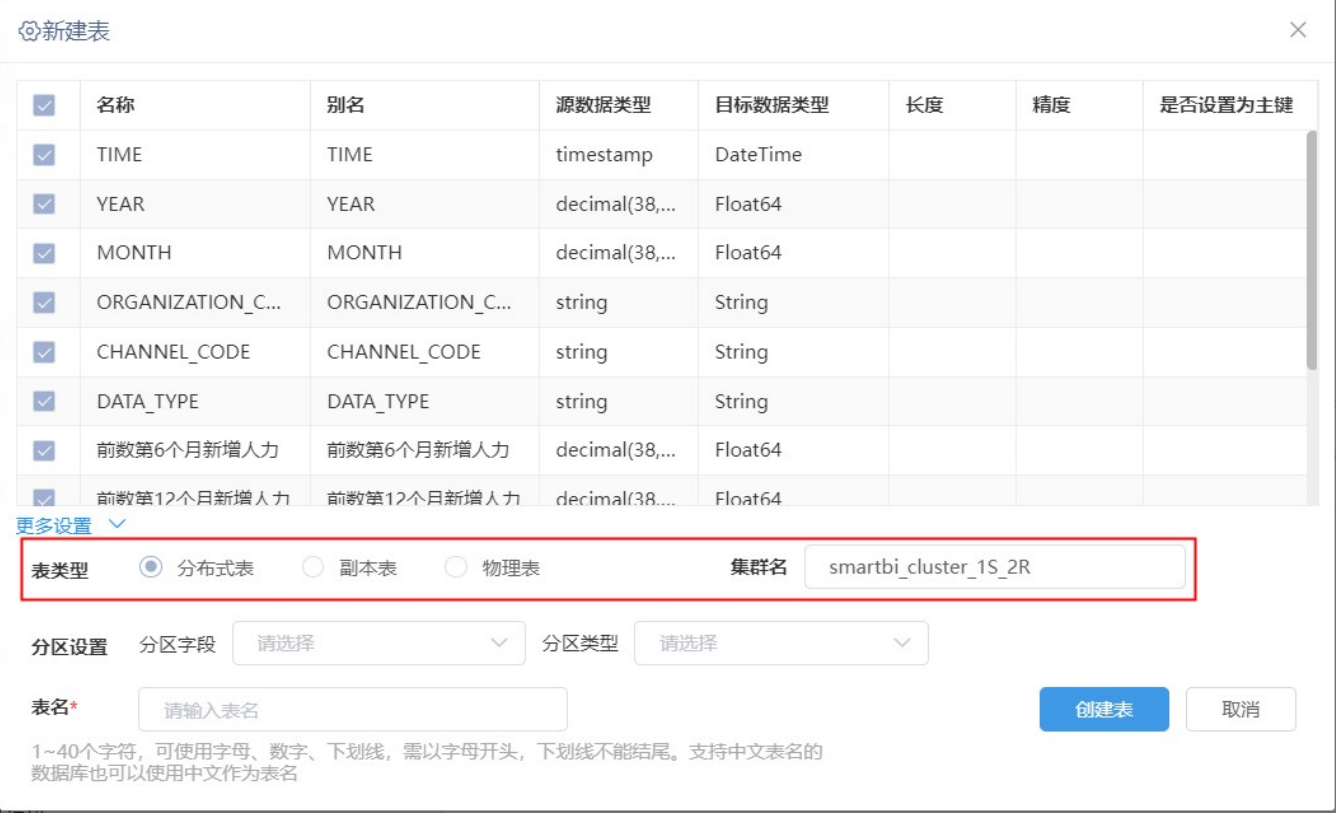

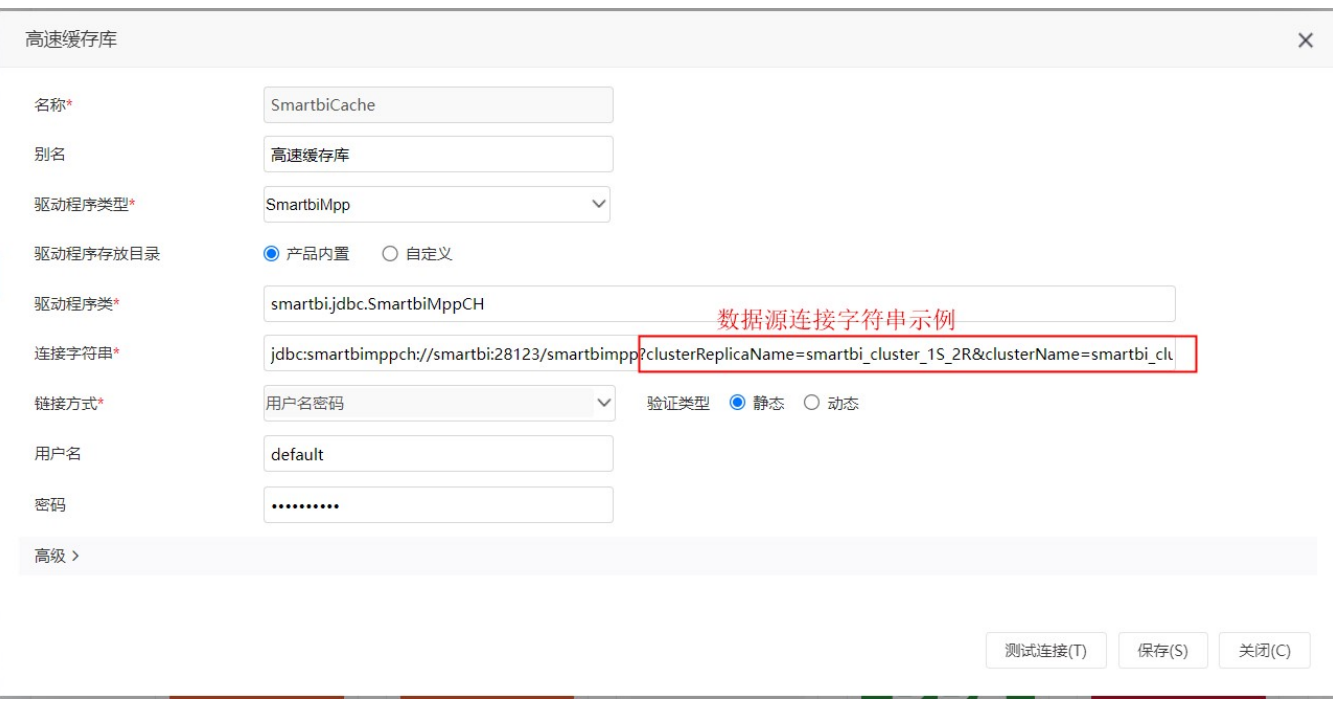

5.如果数据源连的是星环数据库时,支持建orc非分区事务表。

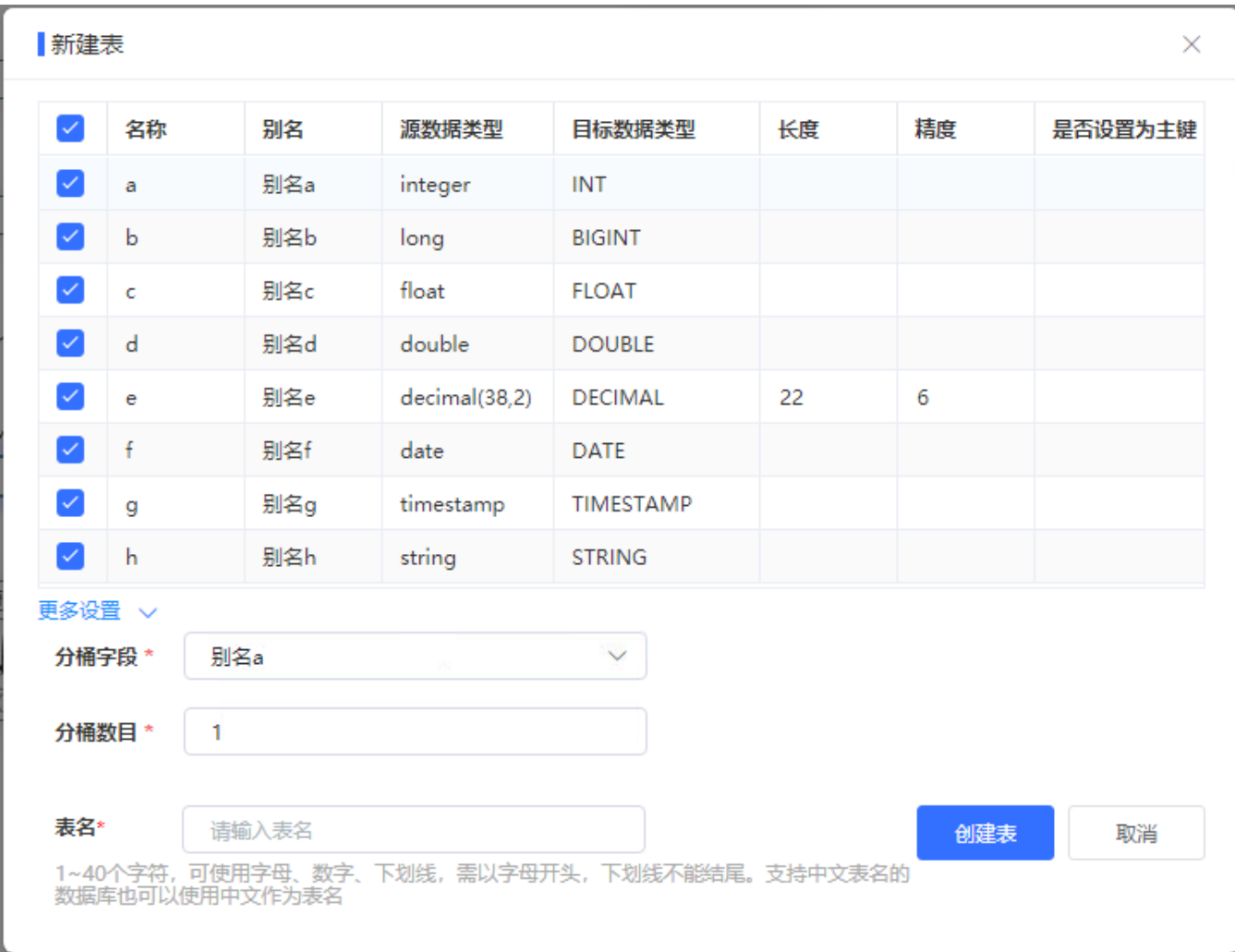

分桶字段默认为第一个非decimal类型的字段,分桶数目默认为1,两者用户均可根据实际情况,自行修改调整。

Δ 产品从10.5.15版本及以上才支持星环建表功能。 星环数据库认证方式必须是用户名和密码方式。 如果是数据量特别大的表,建议客户建表时要根据实际业务场景手工调整分桶字段和分桶数,不要使用默认值。分桶表一旦建立,后 续星环数据库不支持再对该表进行分桶处理。

# <span id="page-20-0"></span>回退模式

回退模式用于在插入数据前先把满足条件的数据删除,可实现增量删除。

无(默认); 执行前删除数据:根据填写的删除sql语句条件,可实现在插入数据前先把满足条件的数据删除掉。

关系目标表(追加)、关系目标表(插入或更新)节点支持回退模式功能。

在参数设置区中,回退模式选择"执行前删除数据",在删除sql语句框中填写删除语句(条件SQL使用表头真名)。

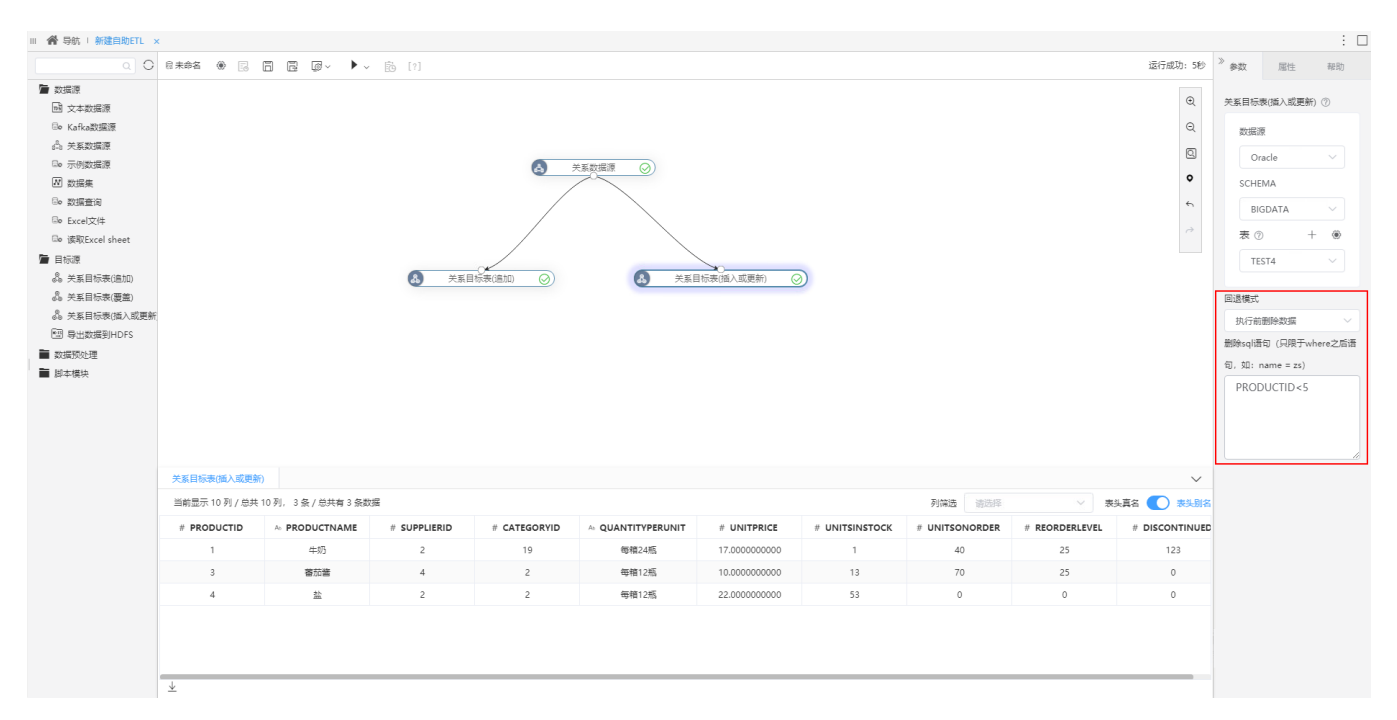

如上图,根据条件会先删除"PRODUCTID<5"的数据,然后根据节点功能更新、追加数据:关系目标表(追加)节点会直接追加新增的数据;关系目标表 (插入或更新)节点会先更新原有的数据,然后再插入新增的数据。

在回退模式填写SQL语句时,由于GuassDB 200数据库中默认字段为小写,所以字段为大写需要添加双引号才能生效。Δ

应用场景:用户在进行ETL调度时,发现某天调度的数据有问题,需要进行重跑(把之前已经入库的数据删除再插入),可以使用此功能可以先把入库的 数据删除,再将新数据追加到目标表中。

## <span id="page-21-0"></span>导出数据到HDFS

#### 概述

导出数据到HDFS是指将结果数据保存到HDFS中。

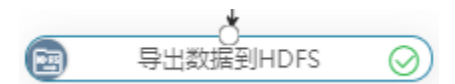

#### 输入输出

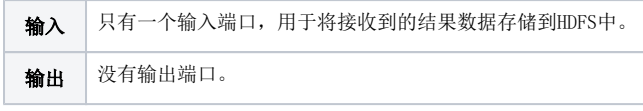

#### 参数配置

设置导出数据到HDFS的参数:

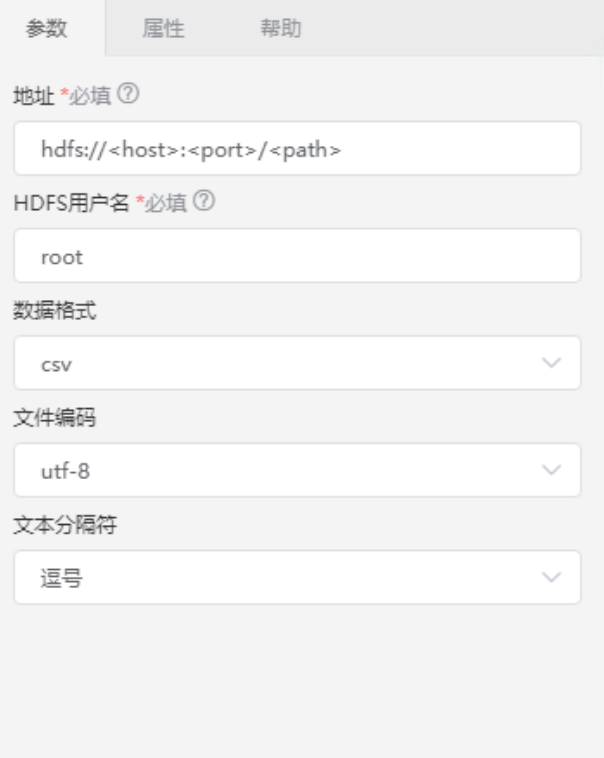

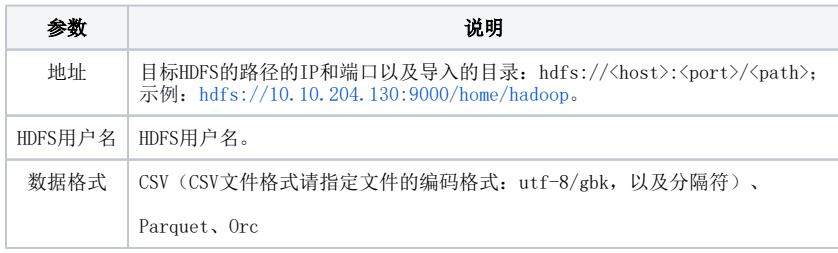